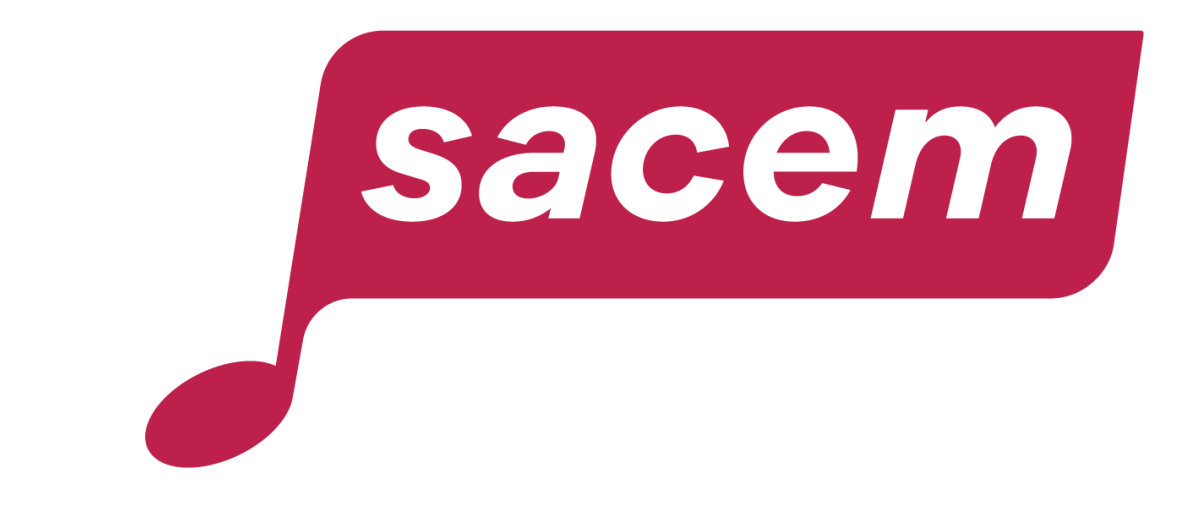

# **PAS-À-PAS PORTEUR DE PROJET**

Programme Tous en Live

**2023**

1 Pour bénéficier de notre aide, vous devez créer un nouveau compte, différent de votre compte client. En effet, vous demandez en tant que porteur de projets pour organiser votre manifestation.

2 Cliquez sur l'onglet « Créer votre espace aide aux projets ».

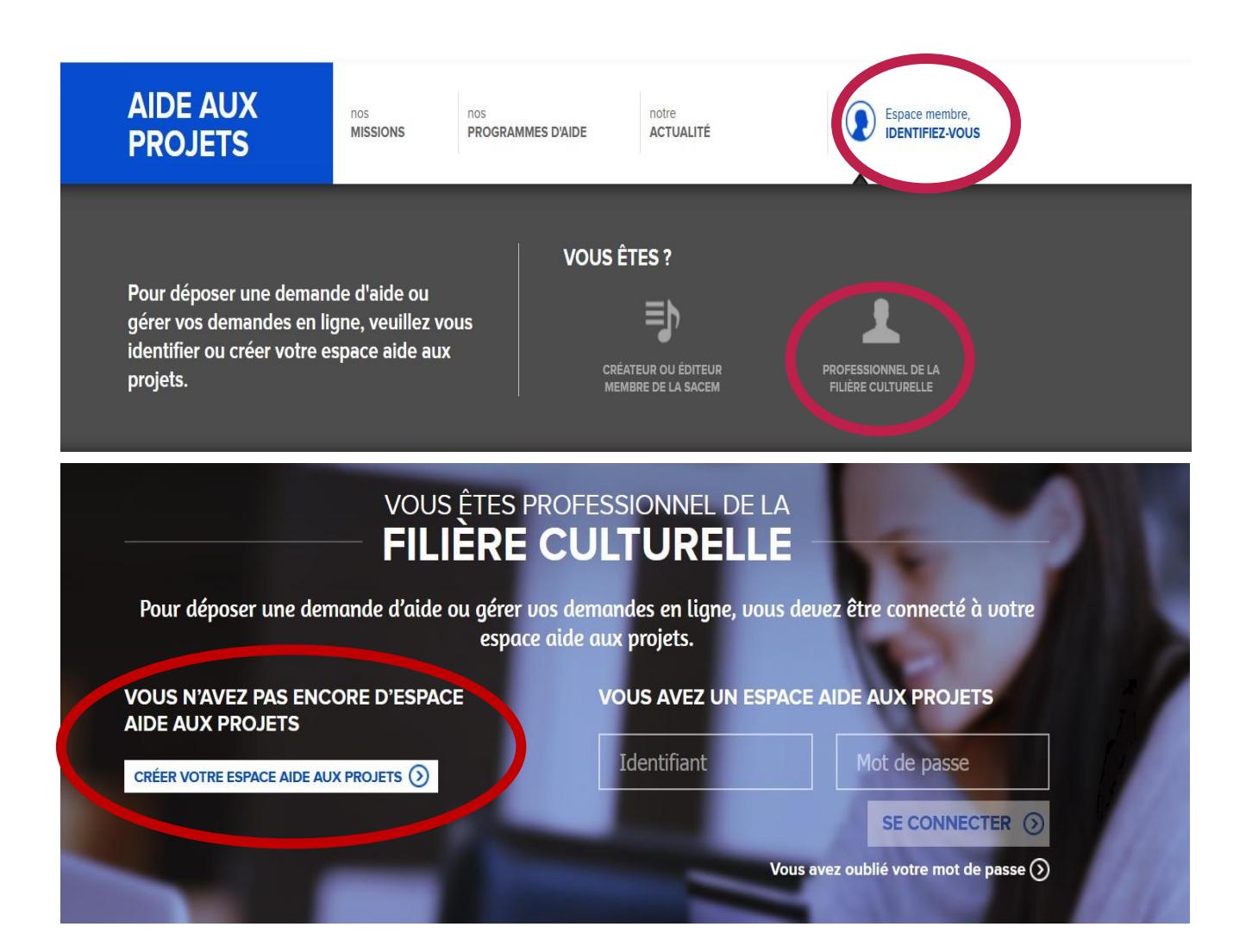

sacem

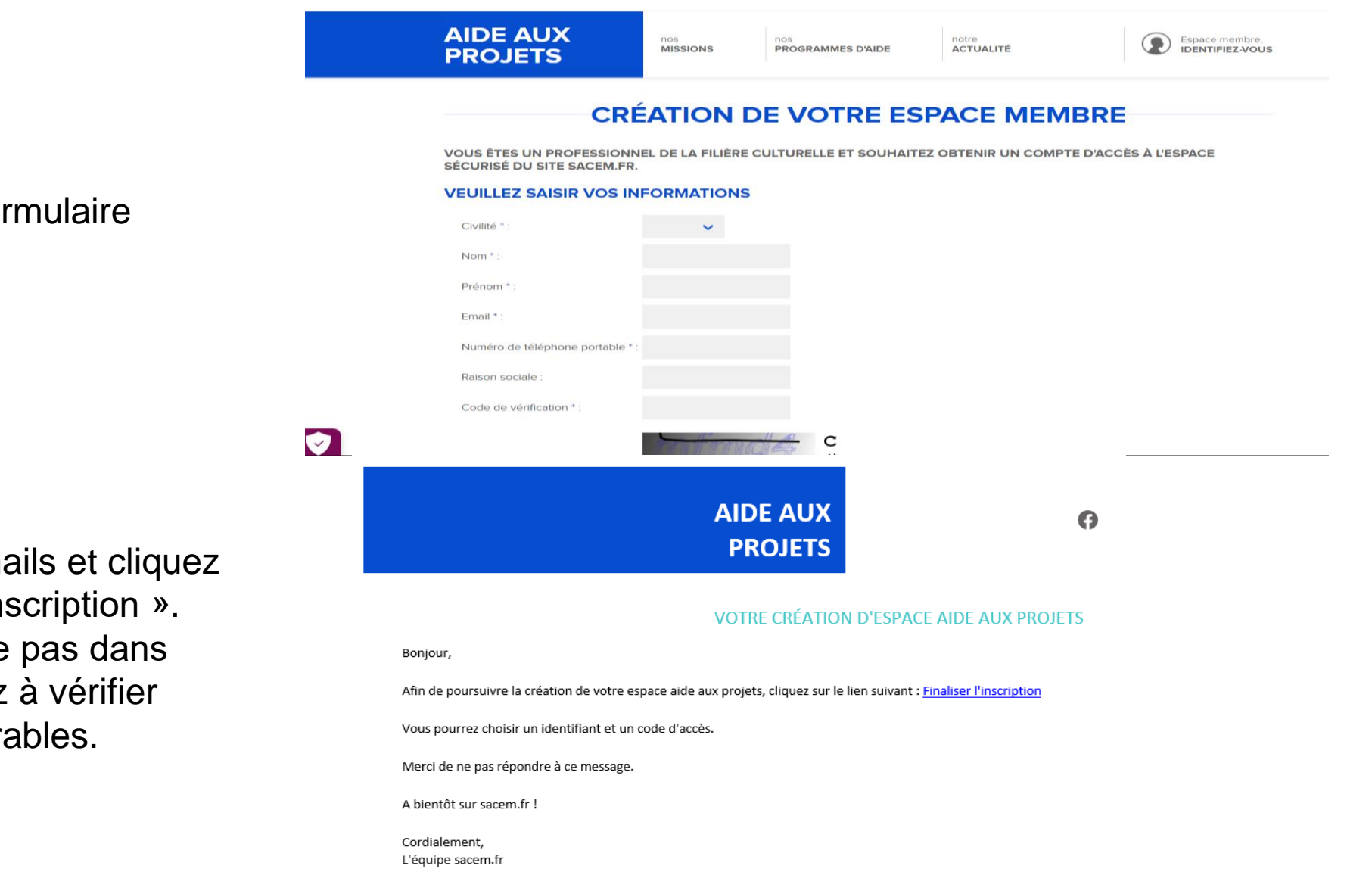

#### 3 Remplissez le formulaire obligatoire.

4 Consultez vos mails et cliquez sur « finaliser l'inscription ». Si le mail n'arrive pas dans les 5 mn, pensez à vérifier vos mails indésirables.

sacem

Pas-à-pas porteur de projet 3

5

sacen

Votre identifiant doit contenir **8 caractères avec une majuscule et un chiffre mais pas de caractères spéciaux** (@, !....). Le code d'accès/mot de passe doit être une combinaison de 8 chiffres.

#### **CHOISISSEZ VOTRE IDENTIFIANT ET CODE D'ACCÈS**

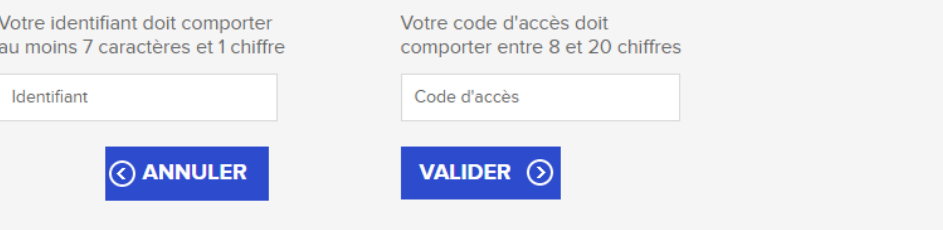

6 Votre espace est créé ! Cliquez sur « se connecter ».

#### **ESPACE AIDE AUX PROJETS CRÉÉ**

Vous pouvez vous connecter avec votre identifiant et mot de passe.

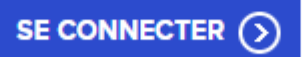

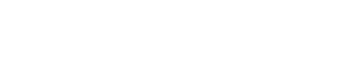

7 Renseignez vos nouveaux identifiants et cliquez sur « se connecter »

#### VOUS ÊTES PROFESSIONNEL DE LA **FILIÈRE CULTURELLE** Pour déposer une demande d'aide ou gérer vos demandes en ligne, vous devez être connecté à votre espace aide aux projets. **VOUS AVEZ UN ESPACE AIDE AUX PROJETS VOUS N'AVEZ PAS ENCORE D'ESPACE AIDE AUX PROJETS** Identifiant Mot de passe CRÉER VOTRE ESPACE AIDE AUX PROJETS  $(5)$ SE CONNECTER (2) Vous avez oublié votre mot de passe  $(5)$

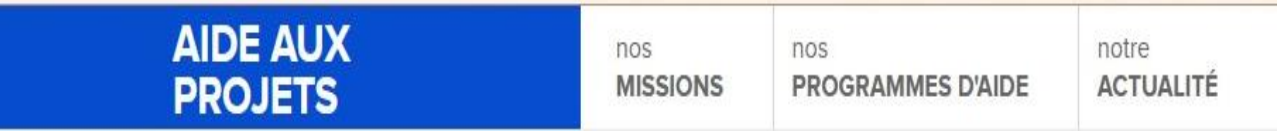

8 Cliquez sur « nouvelle demande ».

sacem

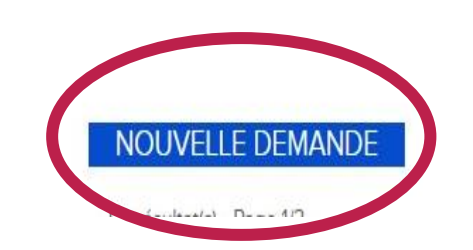

#### **MES DEMANDES**

9

Sélectionnez le programme d'aide **Tous en Live** 

>Remplissez la description de votre projet

>Renseignez vos coordonnées de contact. **Attention : votre numéro de téléphone mobile ne doit pas comporter de préfixe (+33)** >Acceptez le règlement du programme (conditions d'attribution…)

Sélectionnez le programmme d'alde \* Tous en live **DESCRIPTION DU PROGRAMME D'AIDE** 

#### **LE PROJET**

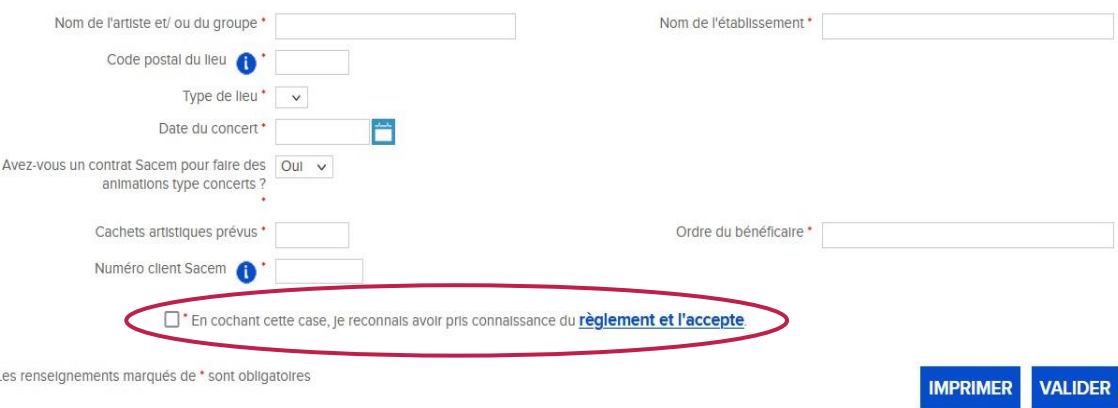

sacem

∧

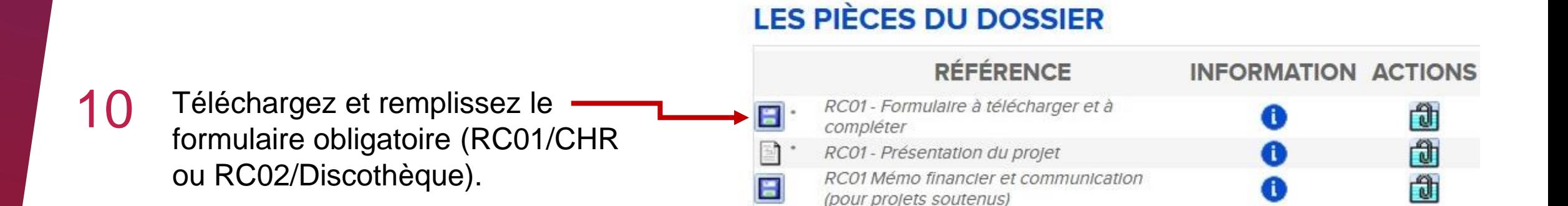

#### **LES PIÈCES DU DOSSIER**

Lorsque le formulaire est complété, insérez-le comme pièce jointe en cliquant sur le cadenas. 11

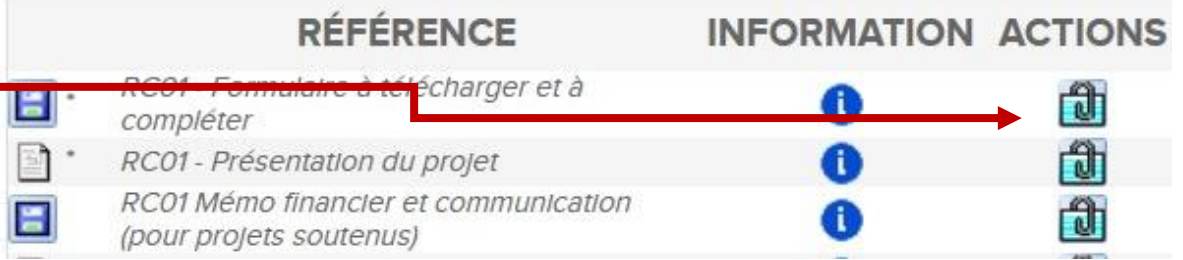

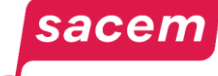

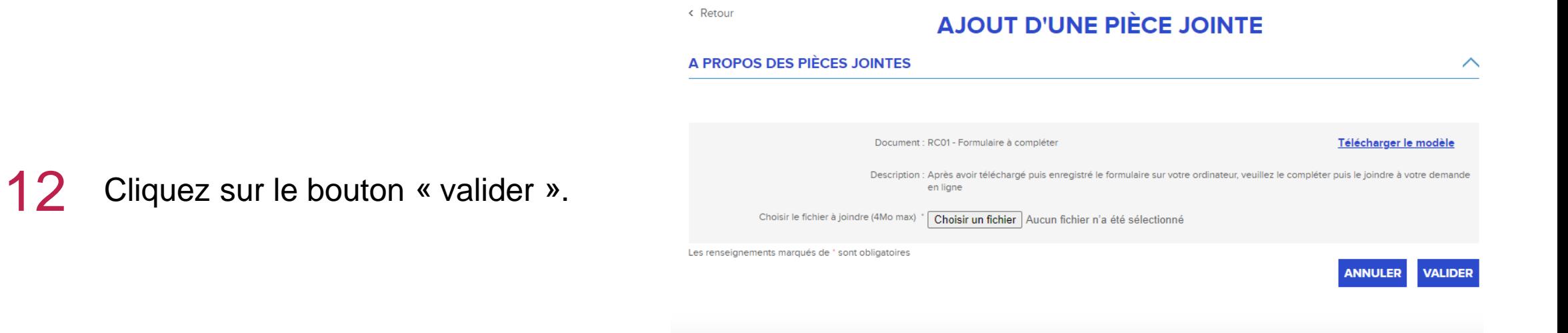

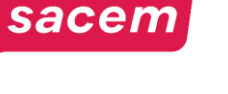

#### Renseignez vos coordonnées. 13

sacen

Pensez à renseigner un **numéro de portable sans préfixe** dans votre profil. Cela vous servira en cas de perte de votre mot de passe.

#### **LES CONTACTS ET COORDONNÉES**

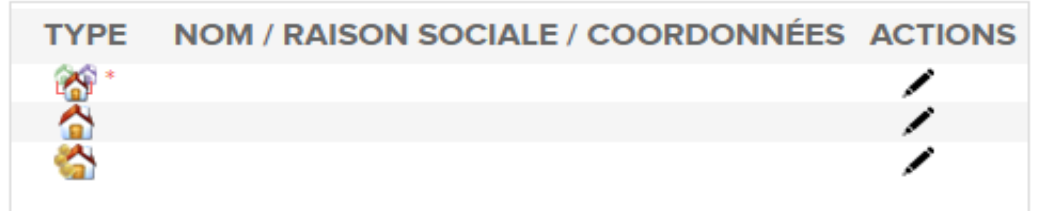

Merci de renseigner prioritairement l'adresse fiscale ou du siège social

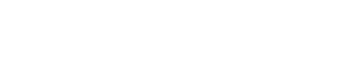

### Validation de votre demande

14

sacen

Pour valider votre dossier, vous devez soumettre votre demande (bouton en haut à gauche). Si vous ne soumettez pas votre dossier, il restera alors en « brouillon » et ne sera pas étudié par notre équipe.

15 Vérifiez la confirmation de soumission.

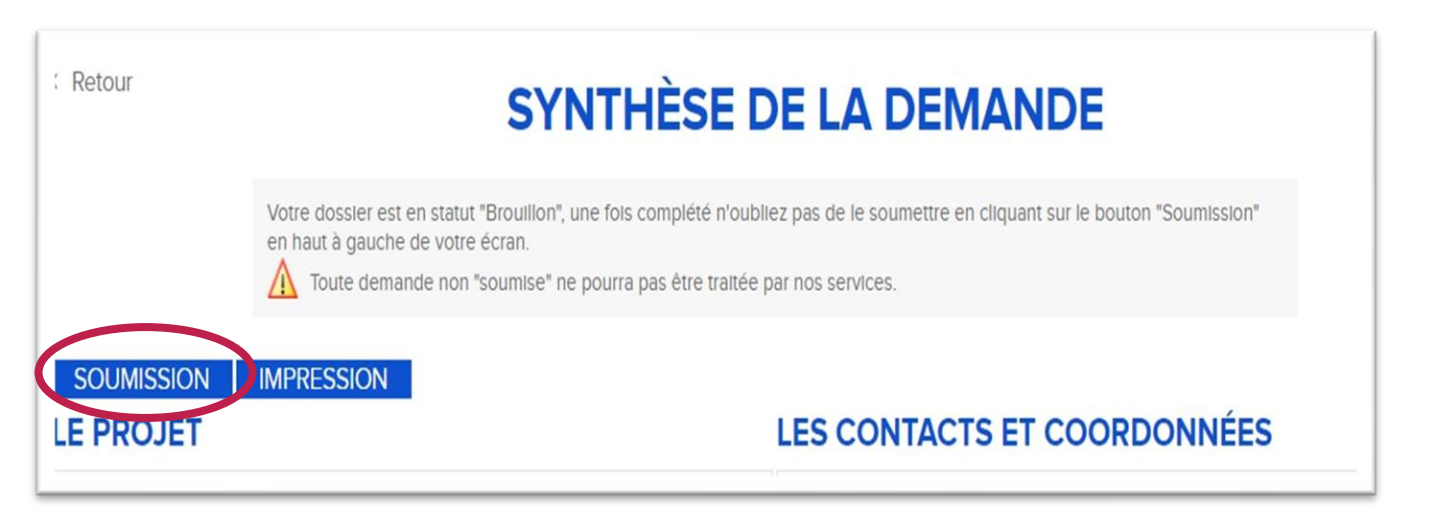

< Retour

#### **CONFIRMATION DE SOUMISSION**

Votre demande a été transmise à la Sacem.

#### **DERNIERS COMMENTAIRES ENREGISTRÉS**

Ajouté le 26/10/2022 14:25:35 par Sacem Votre demande a été transmise à nos services. Vous allez recevoir un mail de confirmation.

#### 1 Cliquez sur « mot de passe oublié ».

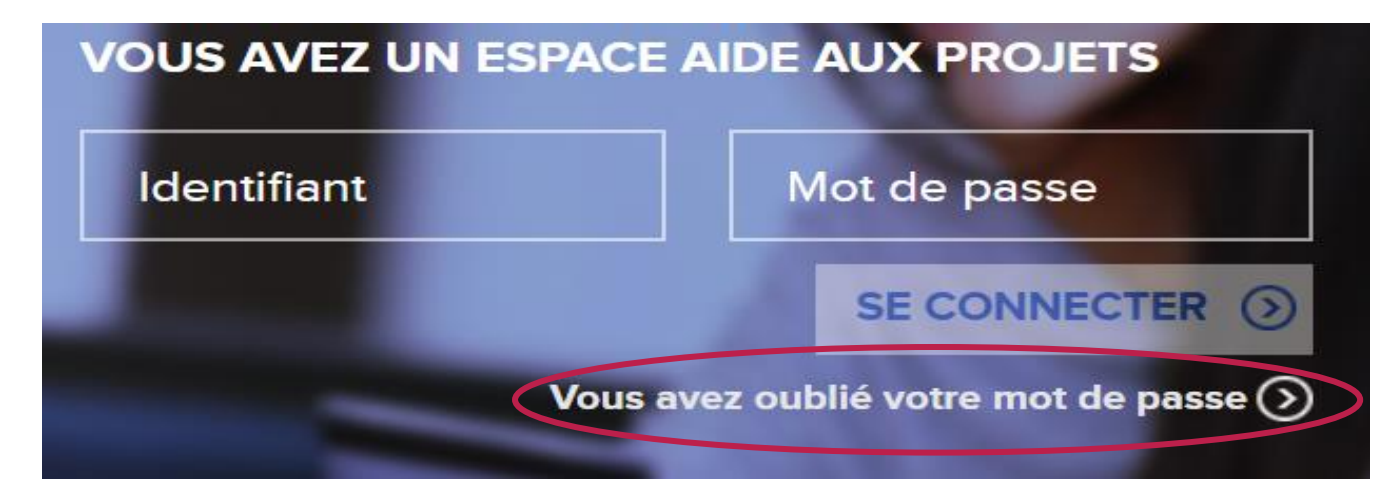

#### RÉINITIALISER VOTRE CODE D'ACCÈS

2

Renseignez l'email associé à votre compte. Vous pourrez ensuite définir un nouveau mot de passe selon les caractéristiques précisées (étape 5) ou prendre connaissance de votre identifiant.

Saisissez votre adresse e-mail, un message vous permettant de définir un nouveau code d'accès, sera envoyé.

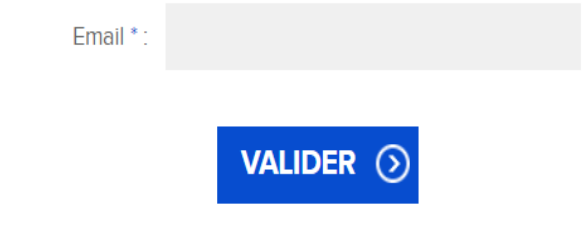

Des difficultés à réinitialiser votre code d'accès ? Utilisez l'assistance en ligne ou contactez-nous au 01 47 15 47 15

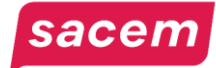

Répondre  $\left|\begin{array}{cc} \langle f \rangle \end{array}\right|$  Répondre à tous  $\left|\begin{array}{cc} \rightarrow \end{array}\right|$  Transférer  $\cdots$ no-reply@sacem.fr ADVIELLE-DEVIS Romaric ven. 17/06/2022 10:15 **AIDE AUX**  $\overline{d}$ ල  $\Box$ **PROJETS** réinitialisation » afin de définir un RÉINITIALISATION DE VOTRE CODE D'ACCÈS Bonjour, Pour finaliser la réinitialisation de votre code d'accès, cliquez sur le lien suivant : Finaliser la réinitialisation Merci de ne pas répondre à ce message. A bientôt sur sacem.fr ! Cordialement, L'équipe sacem.fr

4 Vous recevez ensuite un code par sms.

Cliquez sur « finaliser la

nouveau mot de passe.

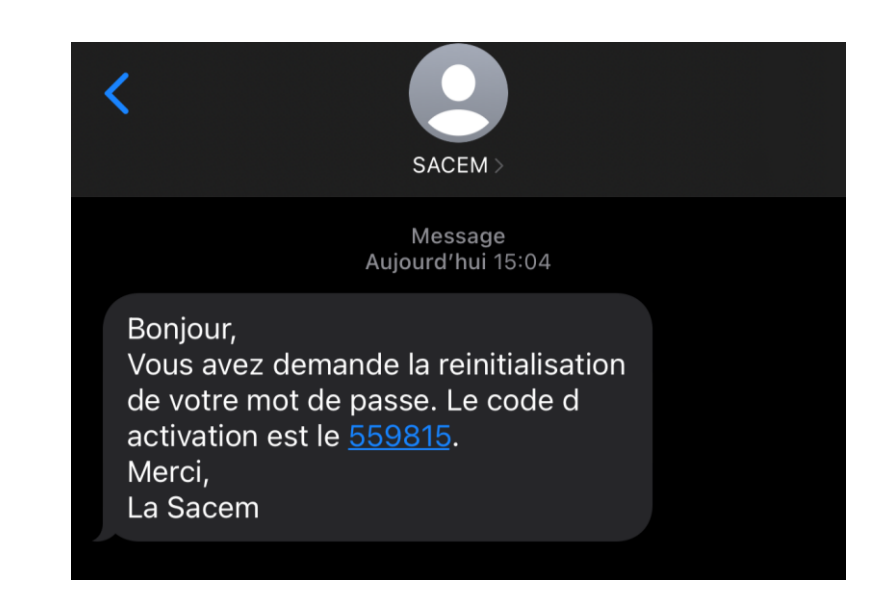

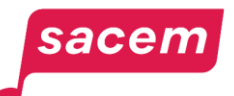

3

5 Le « code reçu » correspond au code envoyé par SMS. Votre code d'accès correspond au futur mot de passe à renseigner.

#### **RÉINITIALISER VOTRE CODE D'ACCÈS**

Votre demande de réinitialisation a bien été prise en compte. Saisissez le code reçu afin de pouvoir créer un nouveau code d'accès

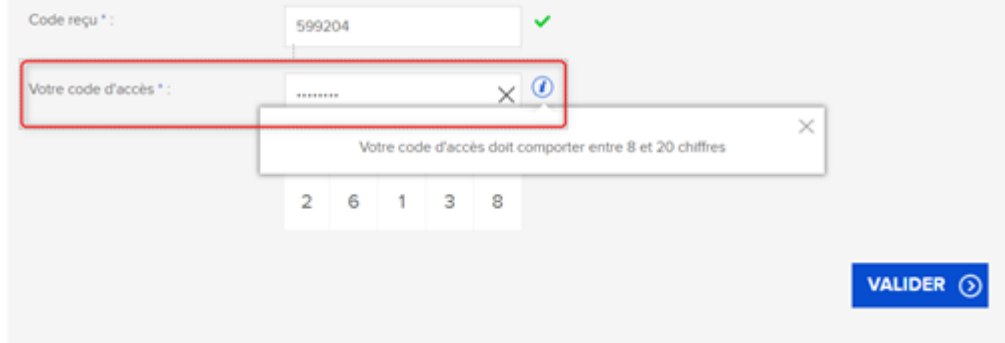

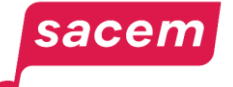

#### **NOUVEAU CODE D'ACCÈS CRÉÉ**

Votre nouveau code d'accès a été créé, vous pouvez vous connecter avec l'identifiant et le code d'accès créé.

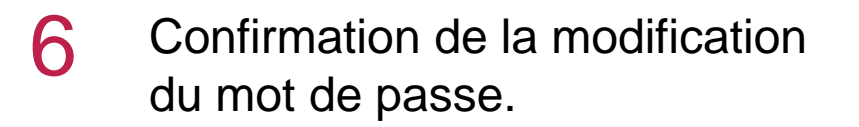

**SE CONNECTER (S)** 

Connexion avec l'identifiant du compte et le mot de passe saisi à l'étape 5 dans le champ « votre code d'accès ».

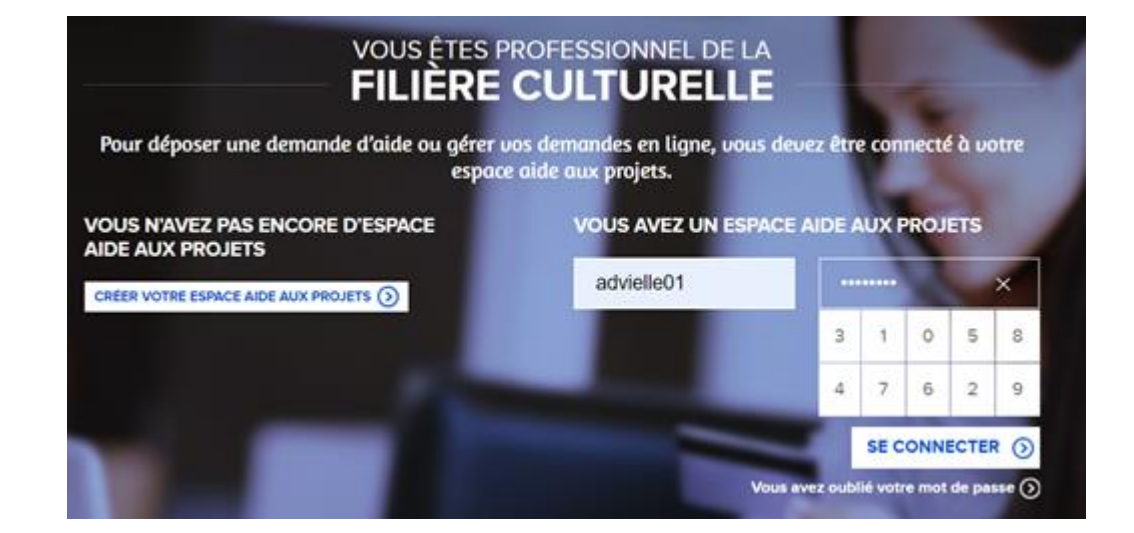

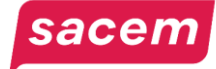

7

## Réinitialisation de votre identifiant

Pour réinitialiser votre identifiant, envoyez-nous un mail à l'adresse [tousenlive@sacem.fr](mailto:tousenlive@sacem.fr) en indiquant vos nom et prénom et dans l'objet : DEMANDE IDENTIFIANT

Nous vous l'indiquerons le plus rapidement possible par retour de mail.

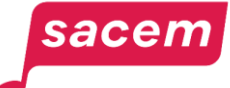

## Problème de connexion

Si malgré ces explications, vous continuez à rencontrer des difficultés pour vous connecter, pensez à :

- Vous assurer qu'un numéro de portable conforme (sans préfixe) est bien associé à votre compte
- Redémarrer votre ordinateur
- Tester la connexion internet depuis votre navigateur
- Réinitialiser votre mot de passe via un autre navigateur (Edge, Chrome, Safari...)

Si le problème persiste, nous vous conseillons d'effectuer deux démarches supplémentaires : Vider le cache de votre navigateur :

- Chrome [Vider le cache et supprimer les cookies](https://support.google.com/accounts/answer/32050?hl=fr&co=GENIE.Platform%3DDesktop)
- Microsoft Edge [Afficher et supprimer l'historique du navigateur](https://support.microsoft.com/fr-fr/microsoft-edge/afficher-et-supprimer-l-historique-du-navigateur-dans-microsoft-edge-00cf7943-a9e1-975a-a33d-ac10ce454ca4#:~:text=S%C3%A9lectionnez%20Param%C3%A8tres%2C%20etc.%20%3E,Choisir%20les%20%C3%A9l%C3%A9ments%20%C3%A0%20effacer.)

Mettre à jour votre navigateur :

- Chrome [Mettre à jour le navigateur](https://support.google.com/chrome/answer/95414?hl=fr&co=GENIE.Platform%3DDesktop)
- Microsoft Edge [Mettre à jour de Microsoft Edge](https://support.microsoft.com/fr-fr/topic/param%C3%A8tres-de-mise-%C3%A0-jour-de-microsoft-edge-af8aaca2-1b69-4870-94fe-18822dbb7ef1)

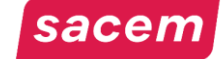

#### **Contact**

Pour **tout échange à propos de votre dossier** RC01 ou RC02, vous pouvez nous écrire à [tousenlive@sacem.fr.](mailto:tousenlive@sacem.fr)

Pensez à nous indiquer le **numéro de votre dossier** dans l'objet du mail, cela facilitera le traitement de votre demande.

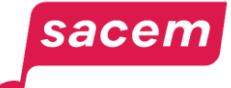

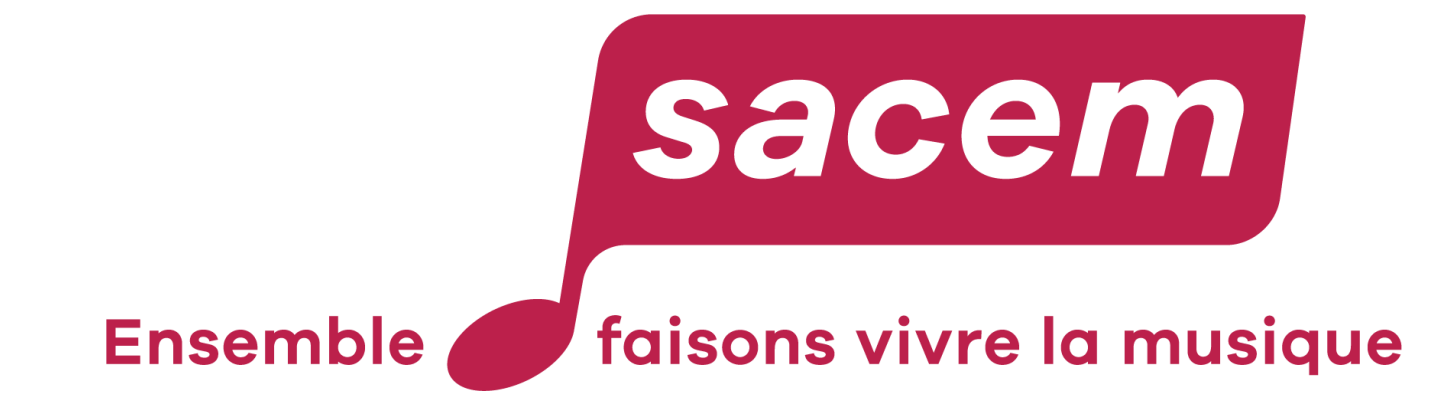

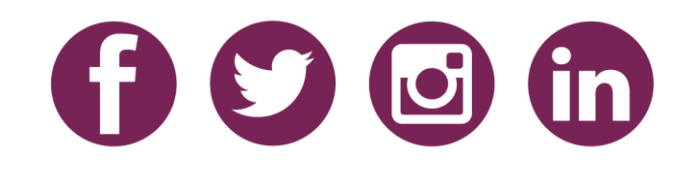